### **"Bases de Datos Financieras"**

Óscar Carchano Alcina *Profesor Departamento de Economía Financiera y Actuarial Universidad de Valencia*  [Oscar.Carchano@uv.es](mailto:Oscar.Carchano@uv.es)

Diciembre 2018

*"***Bases de datos***" Óscar CarchanoAlcina*

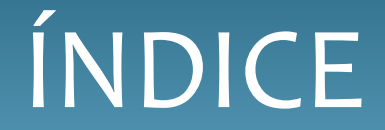

- **1. Yahoo! Finance**
- **2. Eikon**
- **3. Datastream**
- **4. SABI**

**Reuters** es una agencia de noticias que suministra información a medios de comunicación y mercados financieros.

La Universidad de Valencia tiene contratadas varias licencias de su base de datos Eikon. Para los estudiantes de la UV, se puede acceder con el carnet de la universidad en la Biblioteca de Ciencias Sociales "Gregori Maians" del Campus de Tarongers.

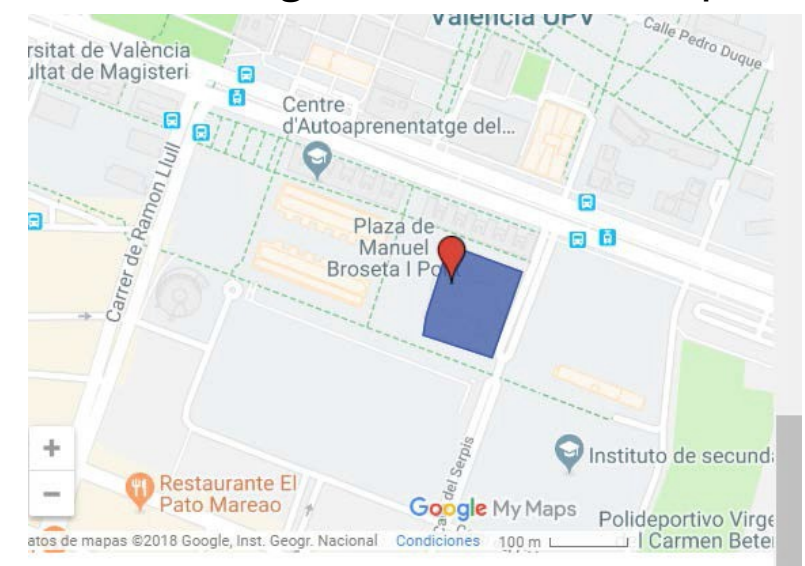

En la planta 0 iremos al mostrador de información. Allí pediremos que nos den acceso a la sala donde está el ordenador (es el 20) con acceso a la base de datos Eikon. Deberemos dejar nuestro nombre y carnet de la universidad.

Después, nos acompañarán a la sala donde se encuentra dicho ordenador.

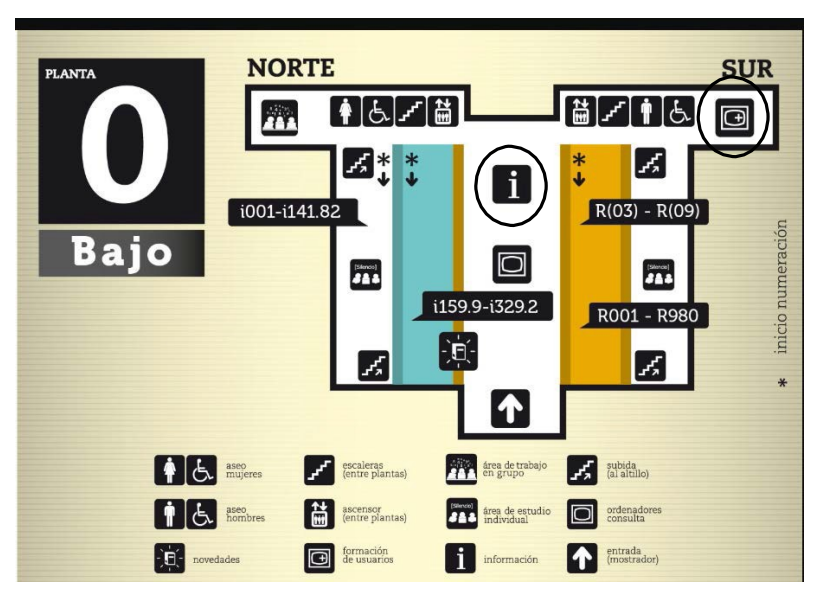

*Fuente*:

<https://www.uv.es/uvweb/servicio-bibliotecas-documentacion/es/biblioteca-ciencias-sociales-gregori-maians-/informacion/planos-1285872231012.html>

 $\sim$ 

## 2. Eikon

En el ordenador si accedemos desde el icono de inicio de Windows buscamos la carpeta de Thomson Reuters:

En el escritorio si hay accesos directos se verán así:

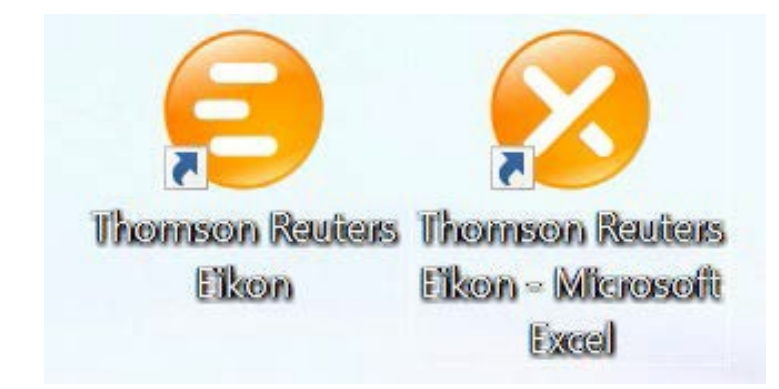

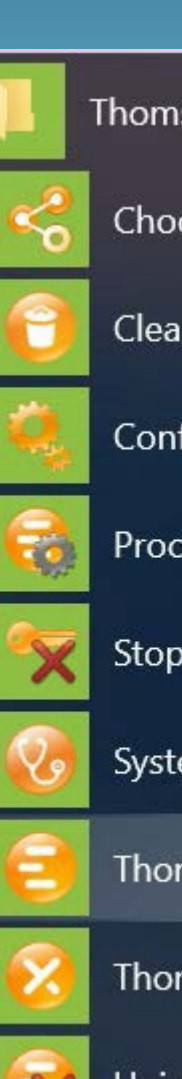

#### **Thomson Reuters**

#### **Choose Connection**

Clear Cache

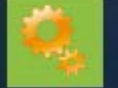

### **Configuration Manager**

**Process Viewer** 

#### Stop Automatic Sign In

**System Test** 

**Thomson Reuters Eikon** 

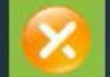

Thomson Reuters Eikon - Microsof...

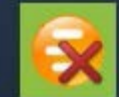

**Uninstall Product** 

Thomson Reuters **Eikon** es una plataforma que nos provee de información financiera de todos los activos del mundo de una forma más visual.

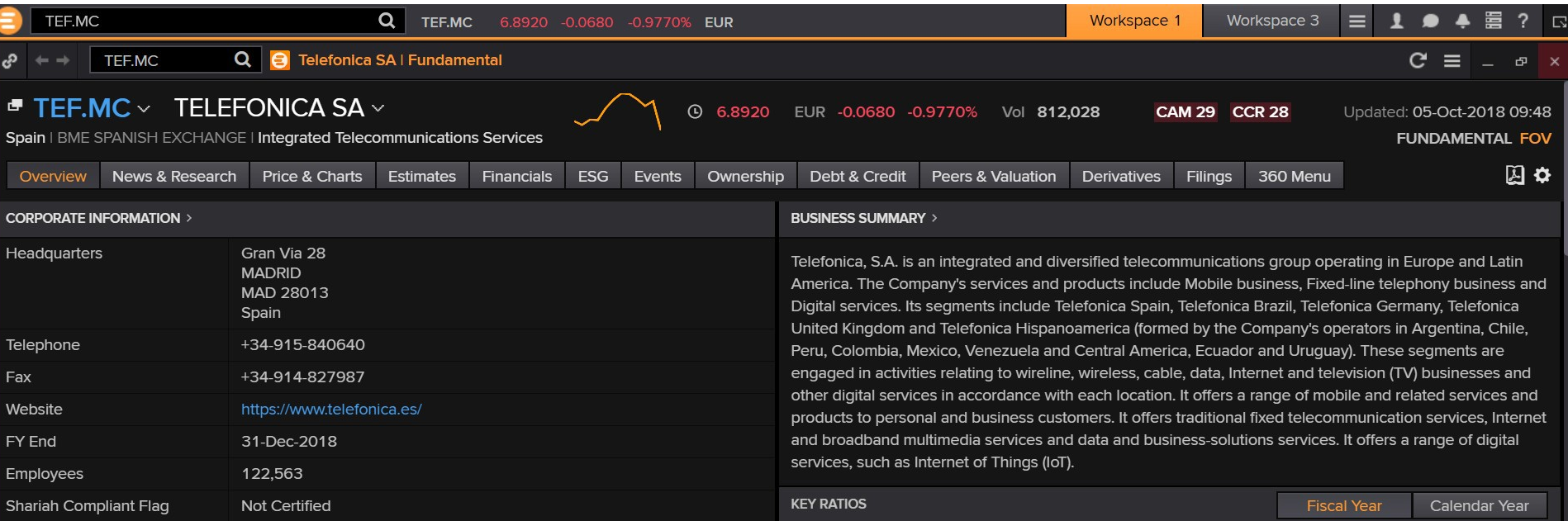

Una opción bastante interesante es descargar las cuentas de una empresa. Para eso buscaríamos la pestaña de Financials y dentro de ella la opción preferida.

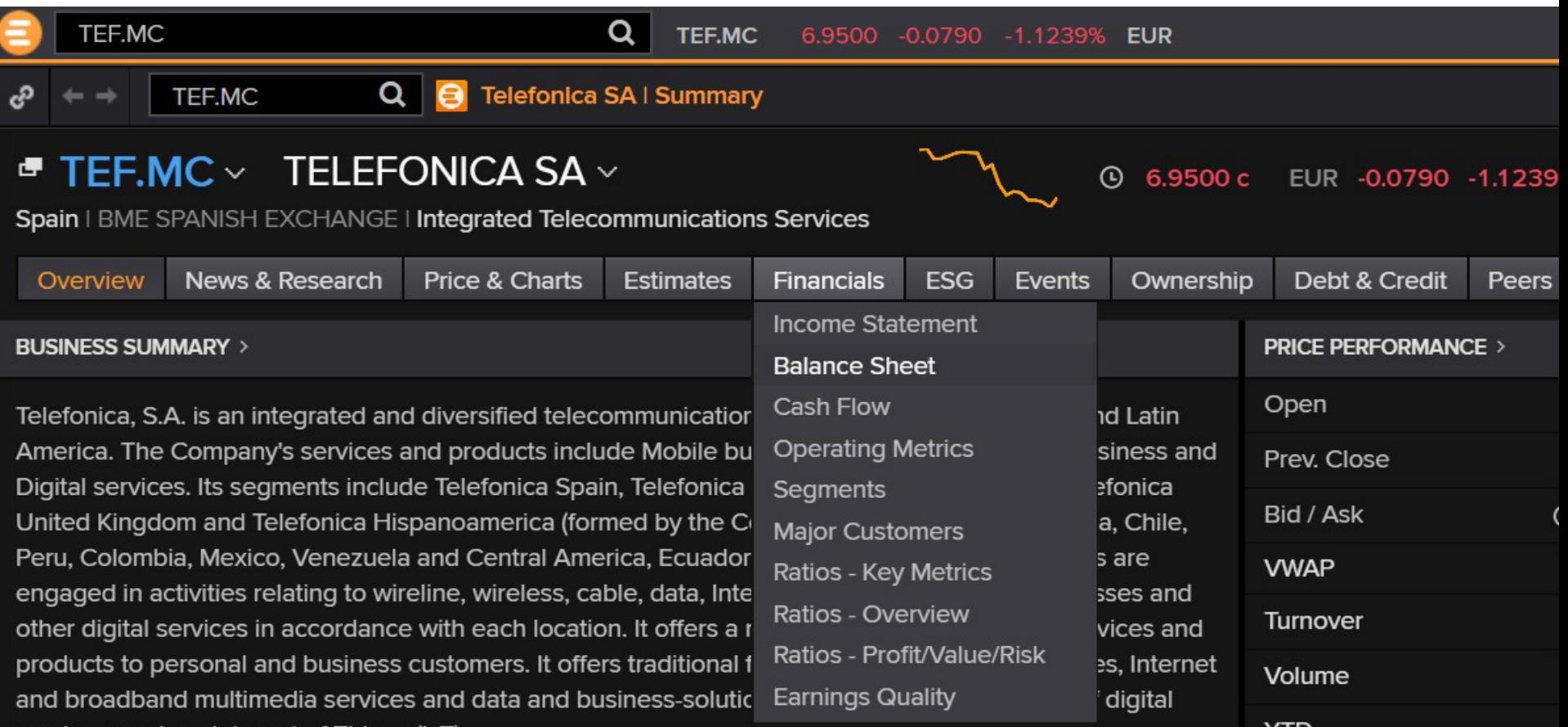

A la derecha podemos ver una opción para descargar los datos en una hoja de Excel.

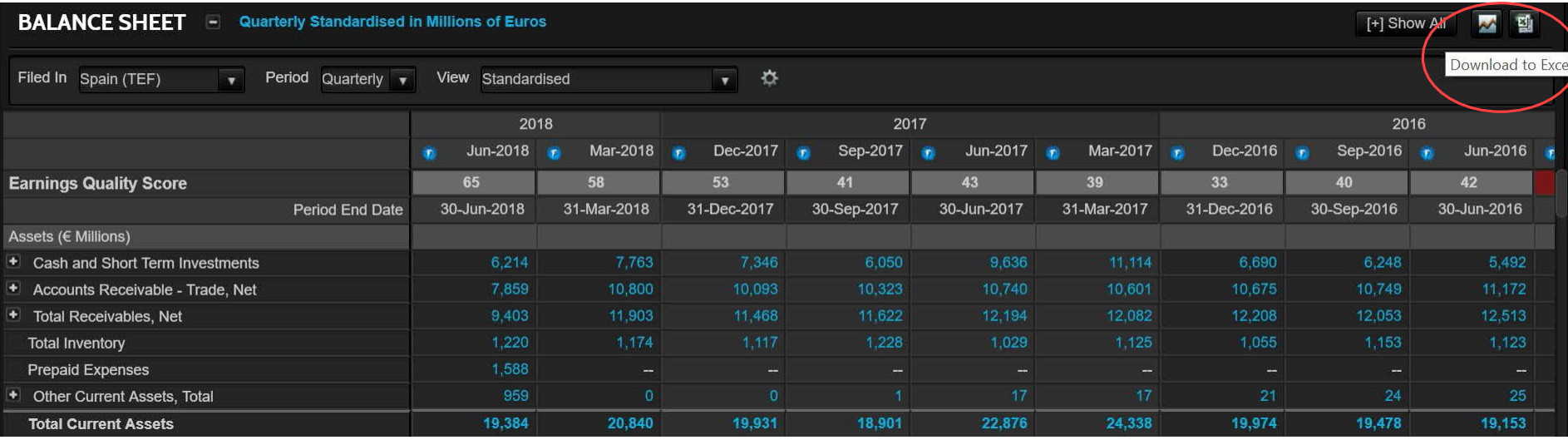

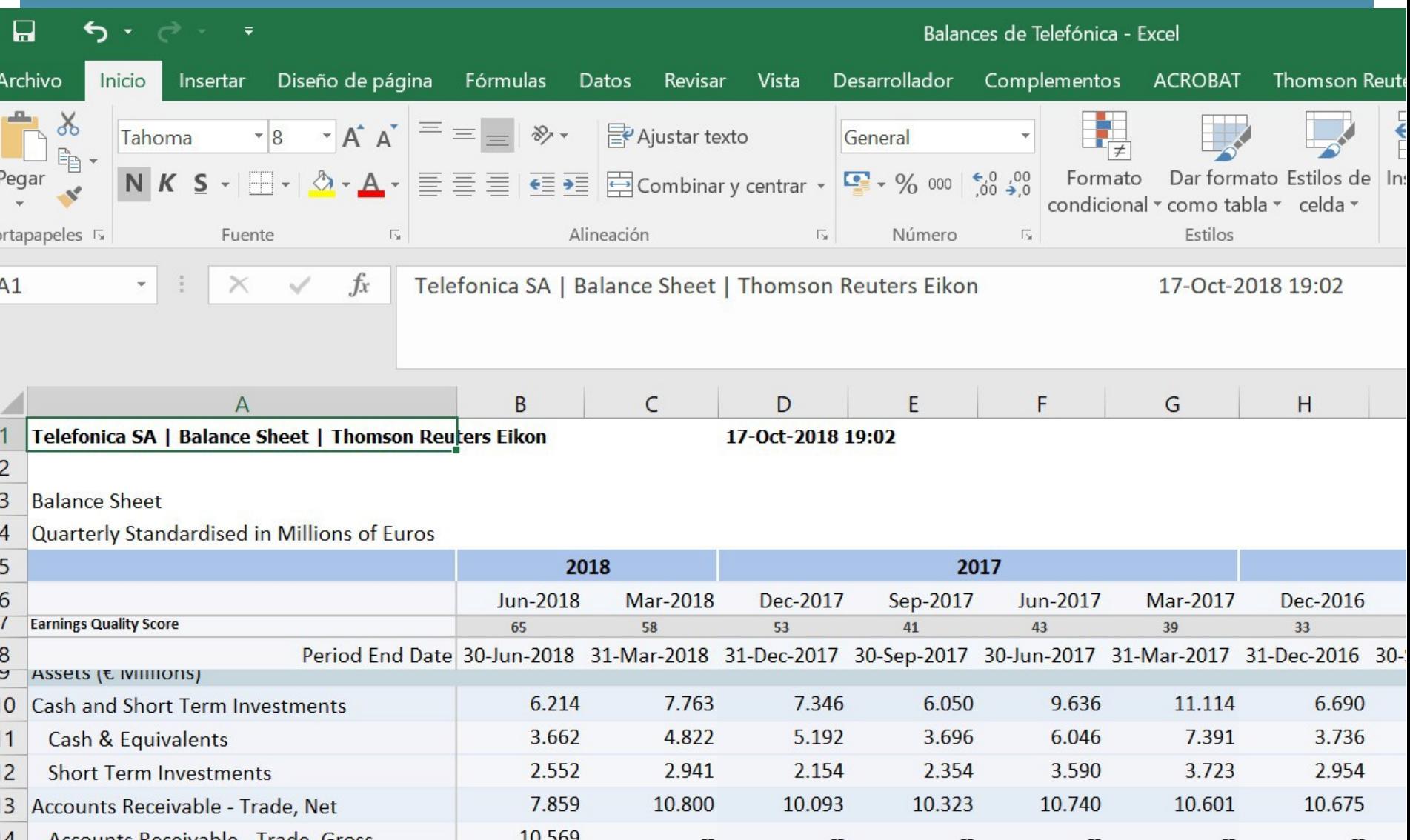

Thomson Reuters **Eikon - Microsoft Excel** es un Add in de Excel (dos nuevas pestañas) desde la cual podemos descargar directamente a Excel datos de activos.

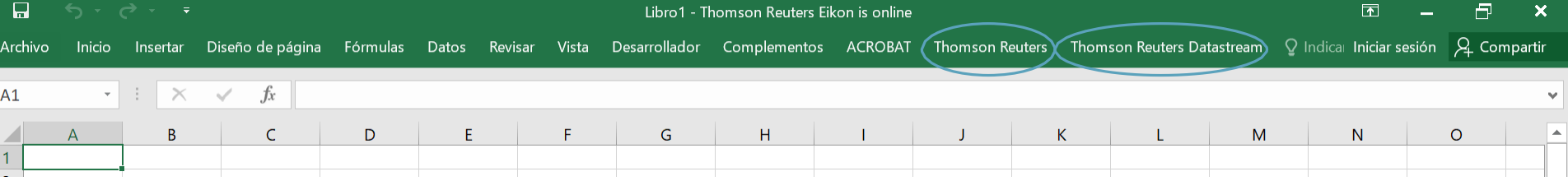

Al abrir este Excel tendremos dos pestañas de Reuters:

- Thomson Reuters [**Eikon**]
- Thomson Reuters **Datastream**

Eikon y Datastream son dos bases de datos distintas. En Eikon hay acceso a todas las frecuencias de datos (destacar intradiarios, por ej. precios a 1 minuto) tanto series de precios como de datos fundamentales (ratios, dividendos,etc…).

En Datastream solo tenemos datos diarios o de frecuencia inferior (por ejemplo, datos semanales), pero en algunas ocasiones son series más largas que en Eikon.

#### Para acceder a Thomson Reuters **Eikon - Microsoft Excel** activos.

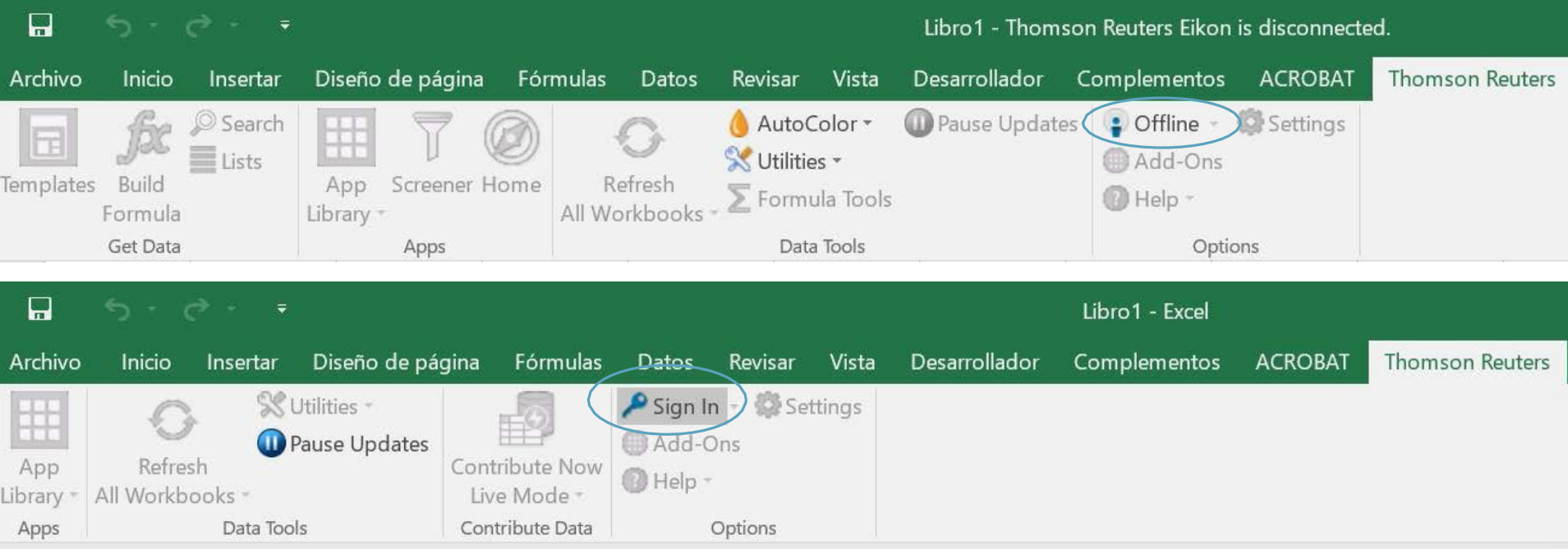

Para acceder a Thomson Reuters **Eikon - Microsoft Excel** activos.

Si no aparece directamente "Sign In" o si al ticar en Offline no pasa a "Sign In", la solución será cerrar todos los procesos. En inicio de Windows, buscamos dentro de la carpeta Reuters, Process Viewer, lo abrimos y presionamos en "End All".

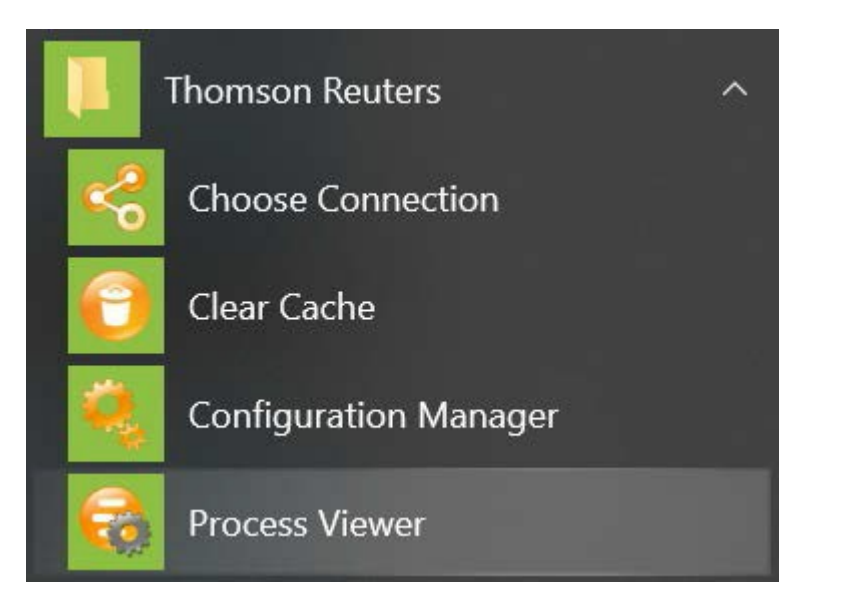

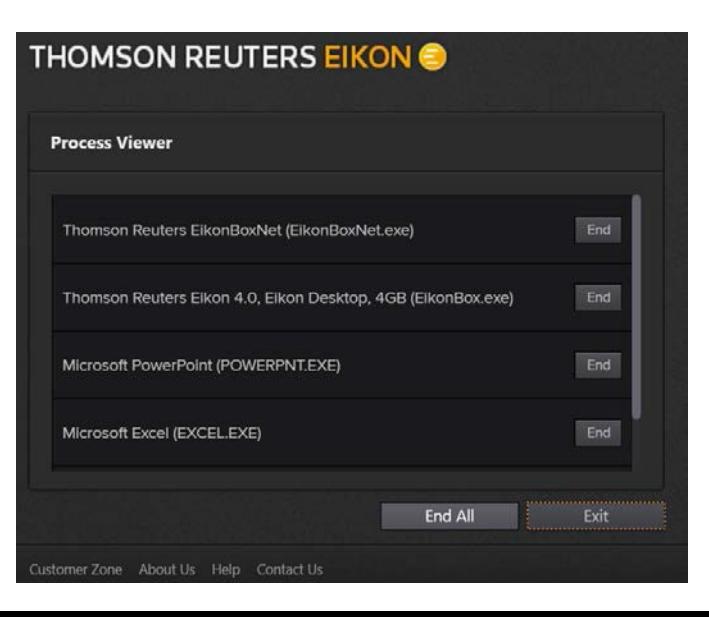

#### Ahora ya debe aparecer "Sign In"

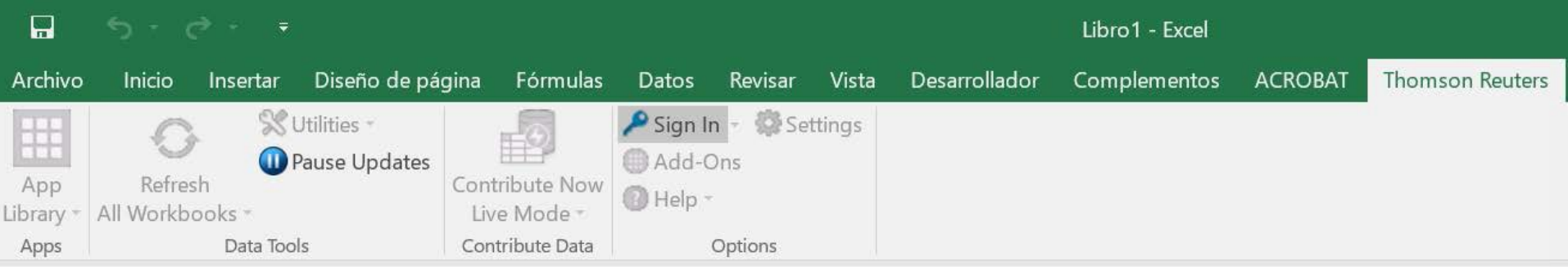

#### Ahora ya tenemos la plataforma activa:

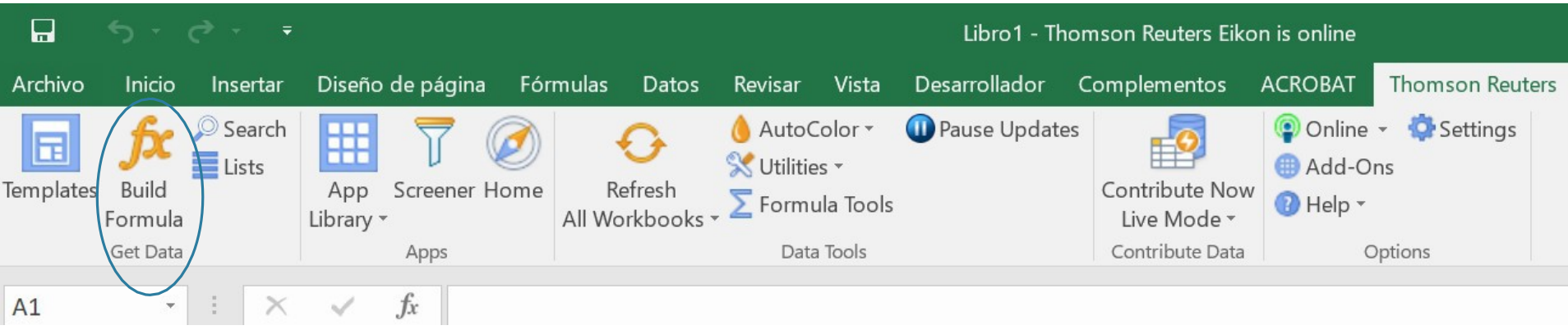

Lo que vamos a utilizar es "Build Formula" para determinar que datos queremos descargar.

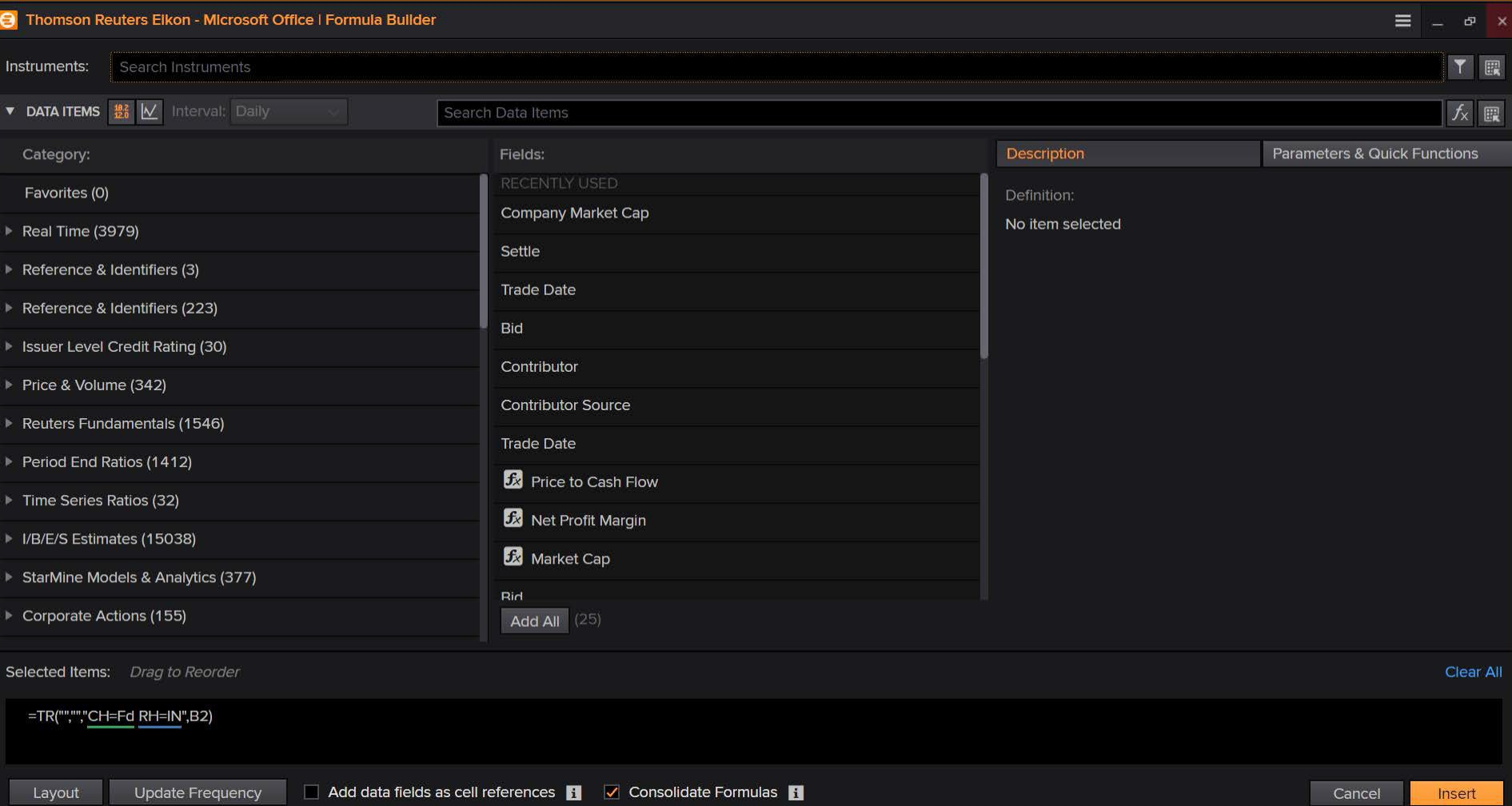

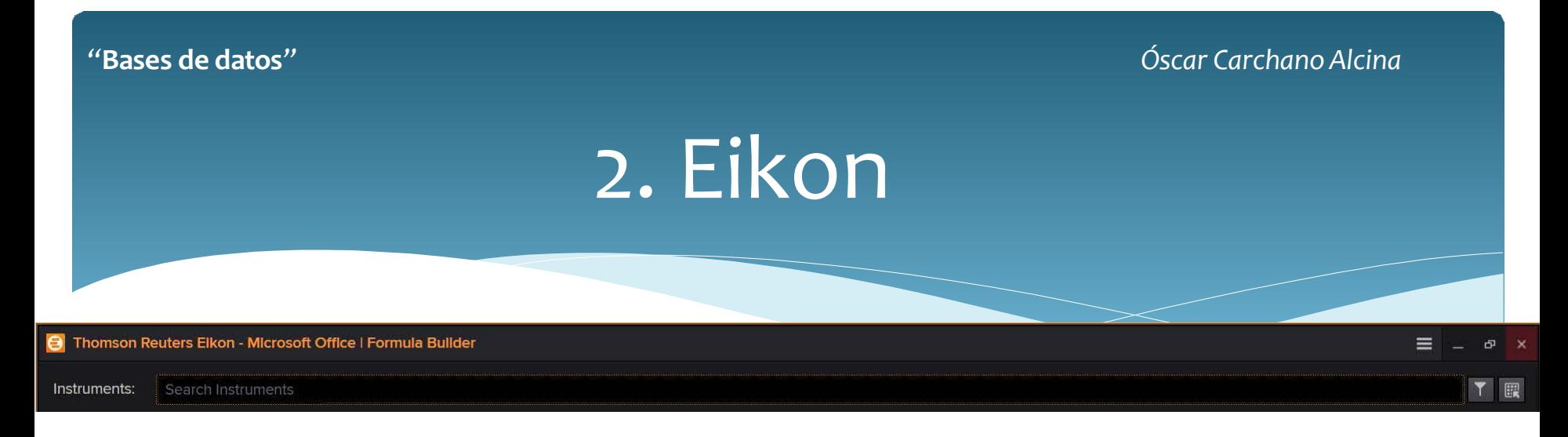

#### **Instruments:**

Aquí es donde buscaremos los activos financieros y datos macroeconómicos de cualquier país, cualquiera que los que se disponga información publicada o suministrada por brokers: acciones,futuros, opciones…, datos del paro, IPC, PIB…

Pondremos el nombre del dato y seleccionaremos aquel que corresponde al MERCADO QUE NOS INTERESA.

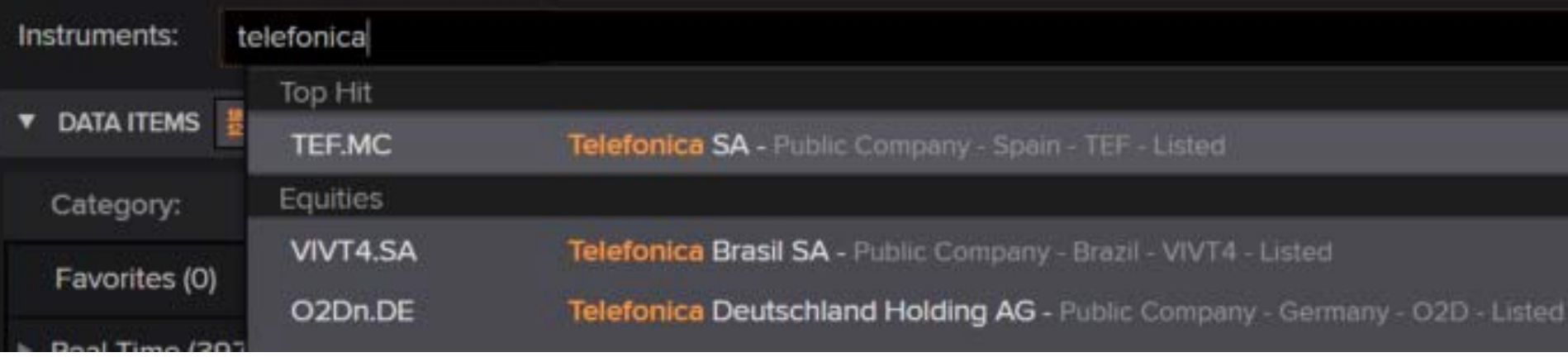

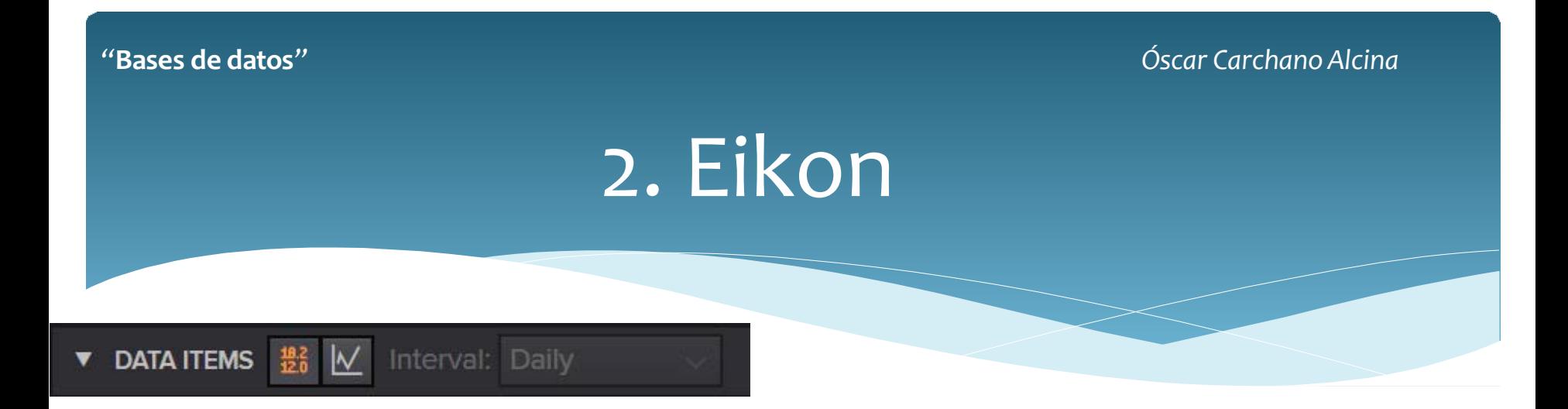

**Data Ítems:** Tenemos que seleccionar entre dos opciones:

El primer botón es de *Real Time & Fundamental,* pero la UV no tiene contratado tiempo real, por lo que nos servirá para descargar solo *datos "fundamentales"*.

El segundo botón es de *Time Series,* o sea, series temporales. Aquí se puede obtener todo lo relacionado con la cotización en el mercado del activo, precio, bid, ask, volumen, etc…

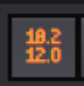

#### *Real Time & Fundamental*

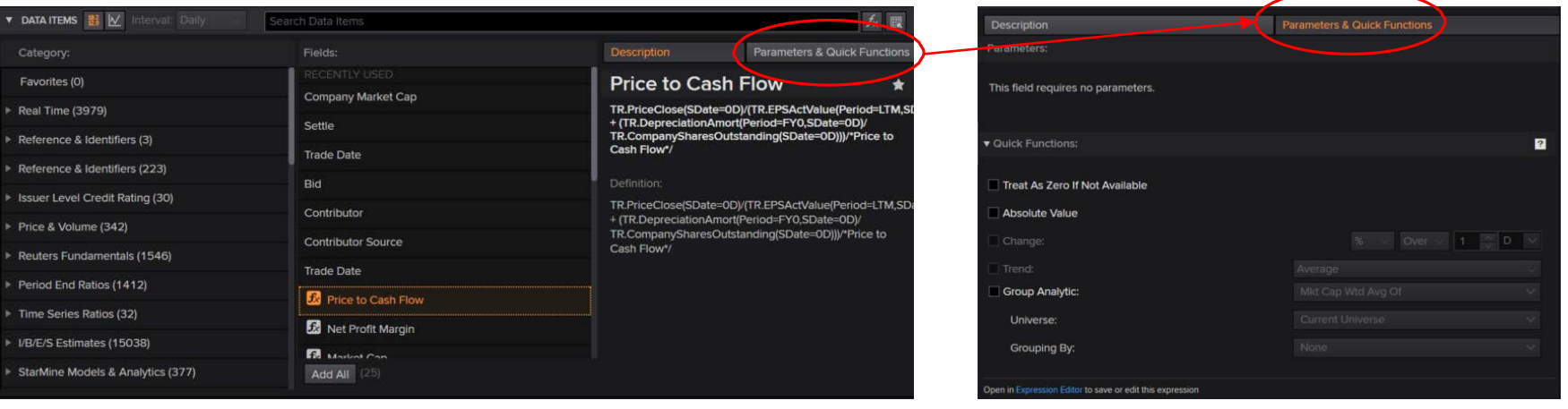

De izquierda a derecha en columnas tenemos primero los datos por tipología en **CATEGORY** y el número de ítems posibles para cada categoría.

En la columna central está **FIELD**, que serán los ítems dentro de una categoría en concreto o si no hemos seleccionadonada los recientemente usados.

Finalmente, a la derecha tenemos **DESCRIPTION y PARAMETERS & QUICK FUNCTIONS**, donde primero nos aparece la descripción del ítem y después tenemos opciones de descarga. Solo para algunos datos se pueden descargar series temporales.

#### *Descargar series temporales de datosfundamentales*

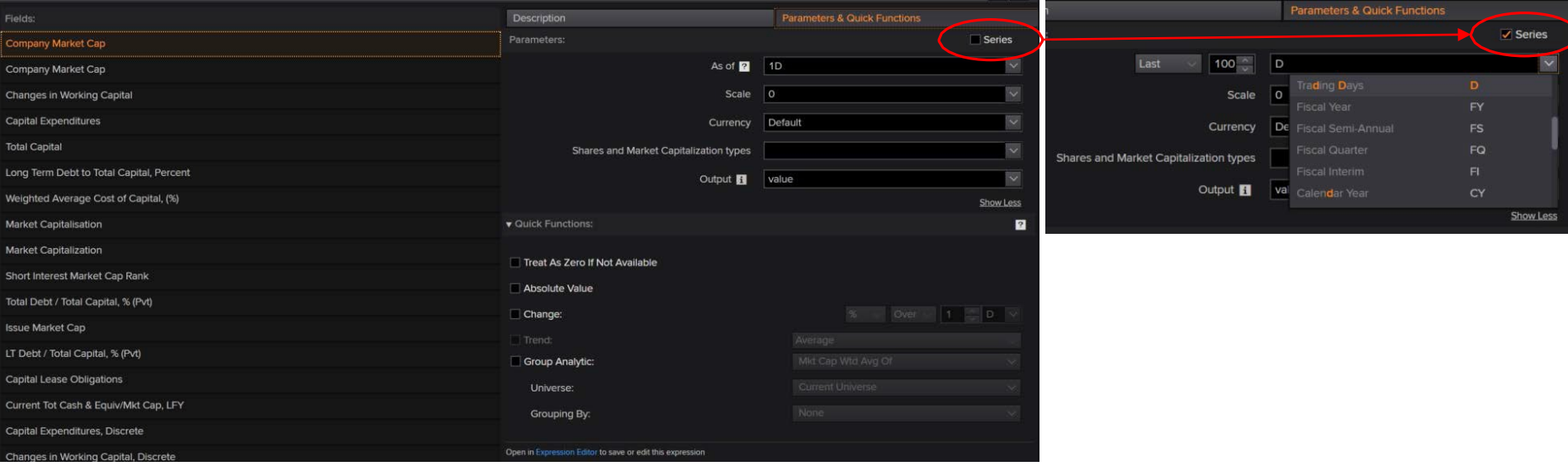

#### **PARAMETERS & QUICK FUNCTIONS**:

Si aparece arriba a la derecha la opción de ticar en "Series" es que podremos bajar la serie histórica los últimos X datos con frecuencia que nosotros determinaremos.

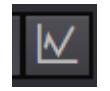

#### *Time Series*

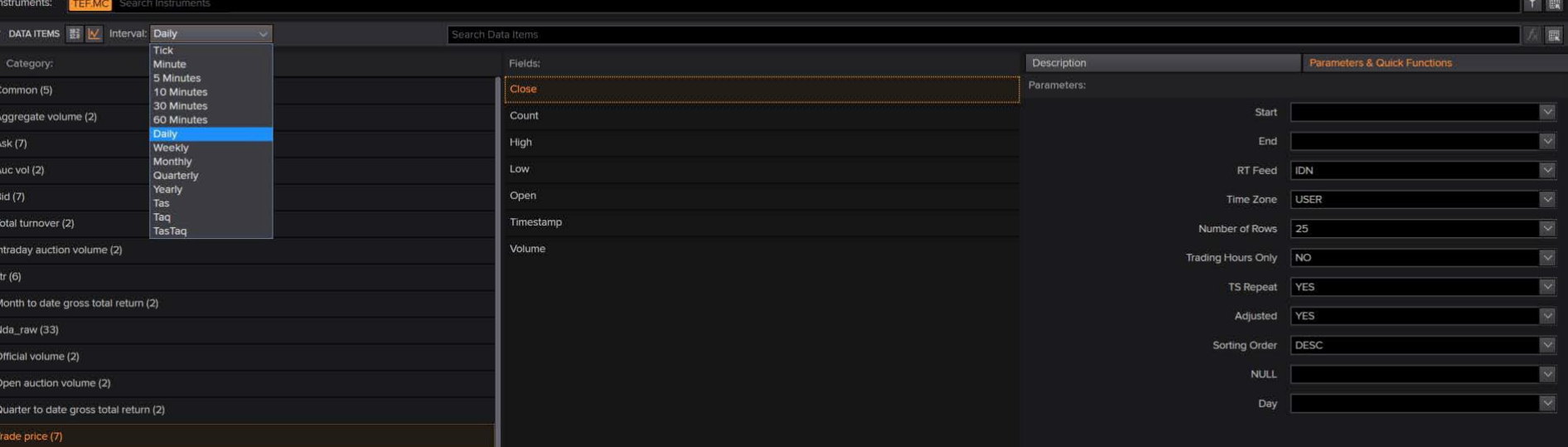

Esta será la opción más utilizada. Ticaremos en el botón de "Time Series" y seleccionaremos en "Interval" la frecuencia de los datos (intradiaria, diaria, semanal…), en categorías seleccionaremos "Trade Price" (precios negociados), en Field o campo ticaremos dos veces en "Timestamp" (fechas) y después dos veces en Close (precios de cierre). Finalmente, iremos al campo de Parámetros.

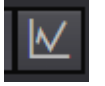

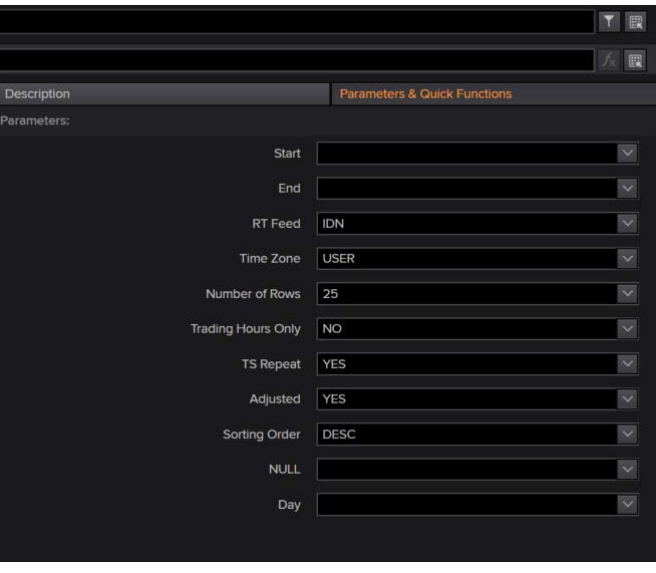

*Time Series: Parámetros* En "Number of Rows" pondremos el número de datos que queremos descargar, por ejemplo, 10 años de datos diarios son unos 2.500 aproximadamente.

> Otra opción es seleccionar en "Start" la fecha de comienzo y en "End" la fecha fin. Si no pones la de fin, entonces entiende que es hasta hoy.

> La opción "Adjusted" en YES lo que quiere decir es si la serie de precios es corregida por ampliaciones de capital, dividendos, splits etc… Lo recomendable es decir que sí.

> "Sorting Order" es para determinar si queremos los datos de forma ascendente (primero los más antiguos y después los actuales) o al revés.

Una vez introducidos los parámetros deseados podremos observar abajo los ítems seleccionados,en este caso, fechas y precios de cierre:

Aquí los podemos eliminar o reordenar

Y después veremos el código Eikon con las características finales de nuestra selección.

=Rhistory() es la función en Excel para descargar datos desde Eikon (también sirve =TR()). A continuación vendría el ticker de la acción entre comillas, después los ítems seleccionados separados por punto y coma, después número de datos y la frecuencia (1D = datos diarios), CH:Fd hace referencia a los encabezados de las columnas (si queremos en las columnas (CH) aparezca los ítems seleccionados (Fd = Field), en "Layout" se puede manipular esto). Se va creando esto código automáticamente en la forma que vamos avanzando.

Finalmente, en que celda irán los datos en la hoja Excel (en este caso, B2). Si está todo correcto, le podemos dar a "Insert".

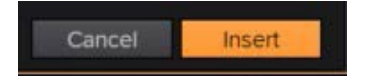

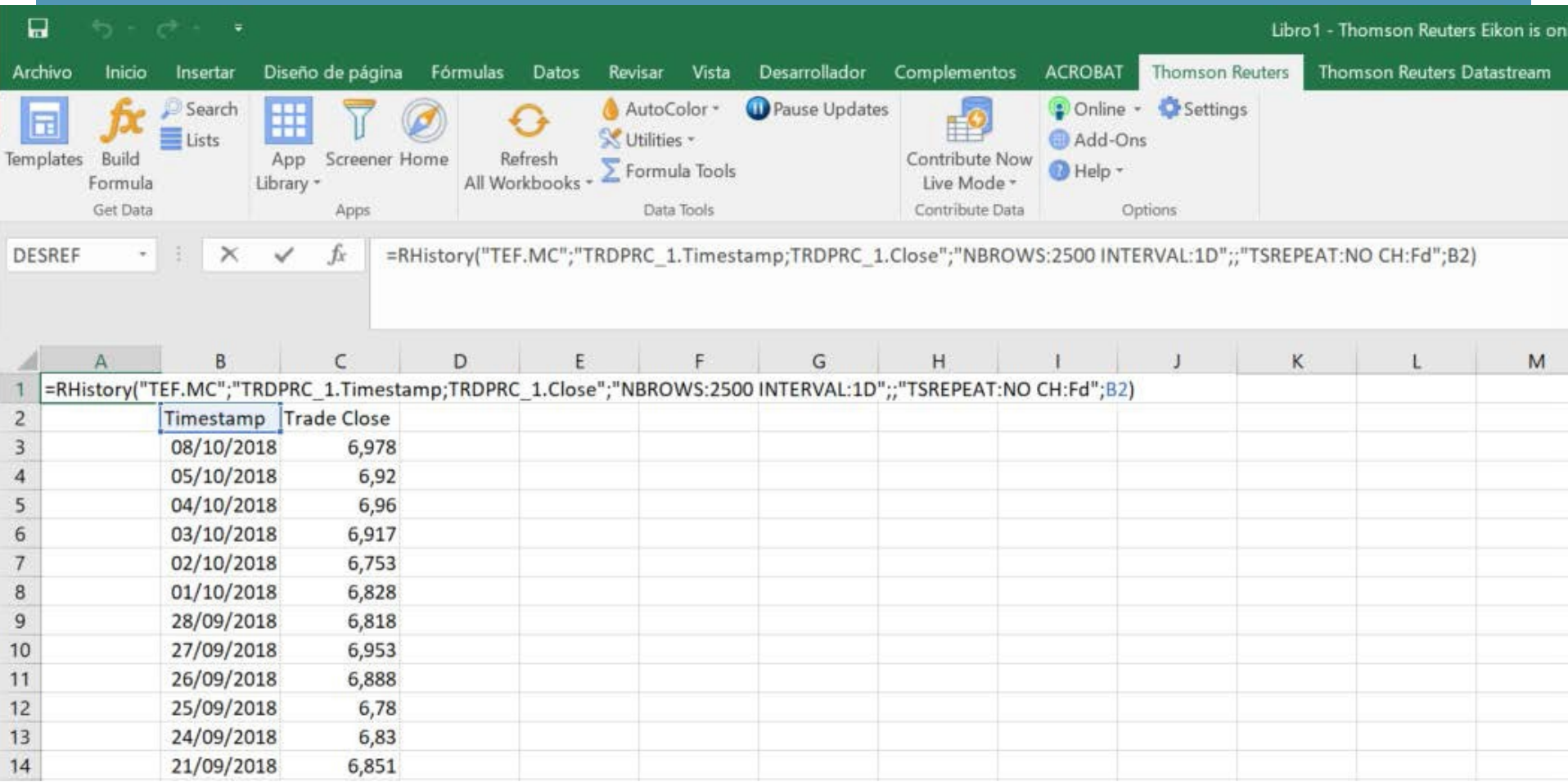

Cuando necesitemos descargar muchos ítems de muchas acciones y queramos en el futuro añadir más de ambos (ítems y acciones), lo más práctico será crear un columna con los tickers de Eikon para los datos que queremos y otra columna con el código Eikon para los ítems. Ahora, en la fórmula, para la parte de datos que queremos descargar y para la parte de ítems, lo que hacemos es seleccionar el rango de celdas donde están sus respectivos códigos.

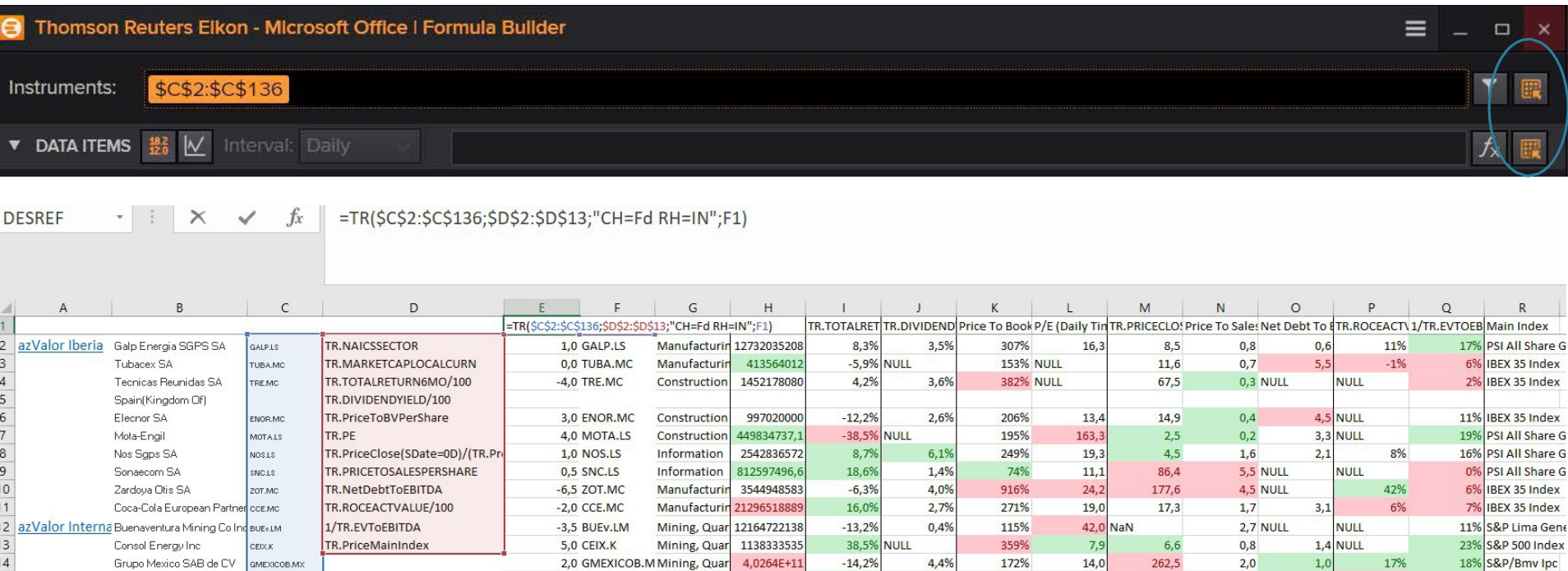

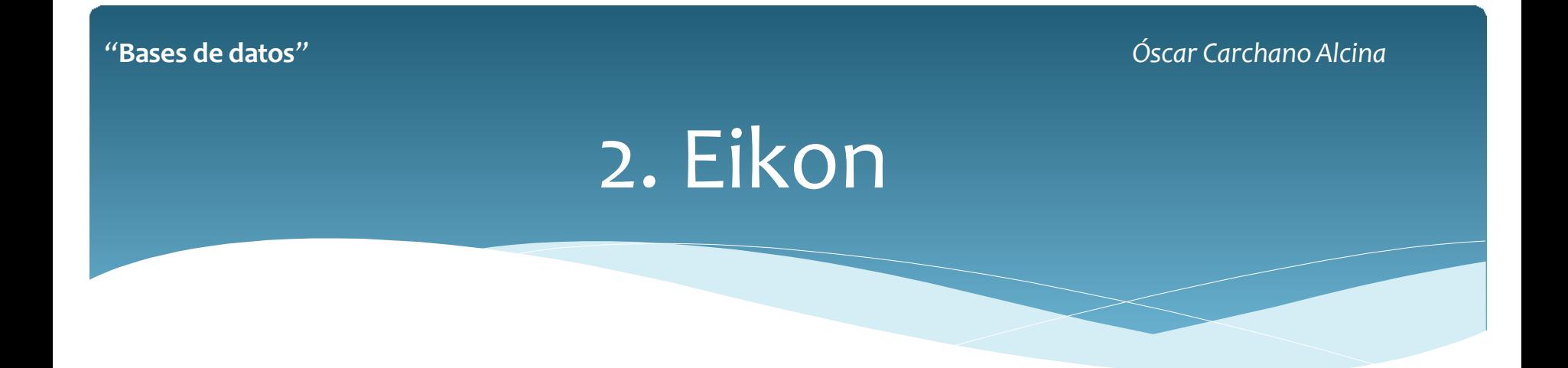

Para más informaciónsobre el manejo de Thomson Reuters **Eikon** visita el siguiente link:

<https://training.thomsonreuters.com/cert/eikon/#flr451>

*"***Bases de datos***" Óscar CarchanoAlcina*

### 3. Datastream

Otra de las pestañas que Eikon activa es la de **Datastream**. Normalmente solo utilizaremos esta base de datos cuando los datos encontrados en Eikon no nos parecen suficientes y queremos intentar encontrar más.

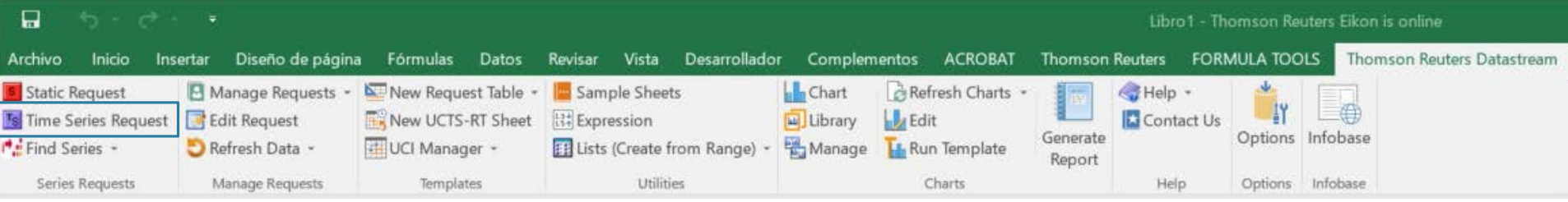

En "**Time Series Request**" haremos la descarga de datos con las opciones deseadas.

*"***Bases de datos***" Óscar CarchanoAlcina*

### 3. Datastream

Time Series Request

Dentro de esta opción, en "**Find**  Series" buscaremos el ticker Datastream (que no coincide con el de Eikon) para el dato que queremos obtener.

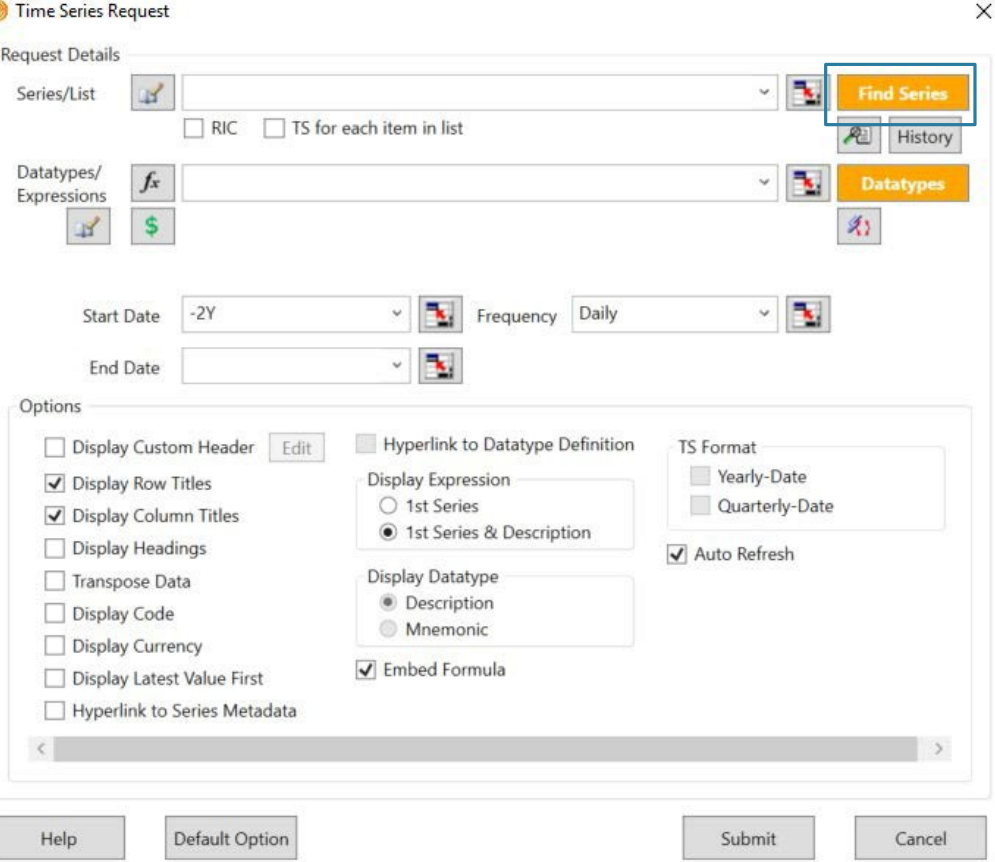

Una vez presionamos en **Find Series** nos aparece el DFO Navigator desde donde haremos nuestras búsquedas. En la ventana Explore meteremos el nombre del dato y haremos click en Search.

A continuación nos salen todas las posibilidades ordenadas de más probable a menos (más estrellas, más utilizado).

A la izquierda, Category nos sirve para afinar mejor la búsqueda si no encontramos lo buscado a la primera.

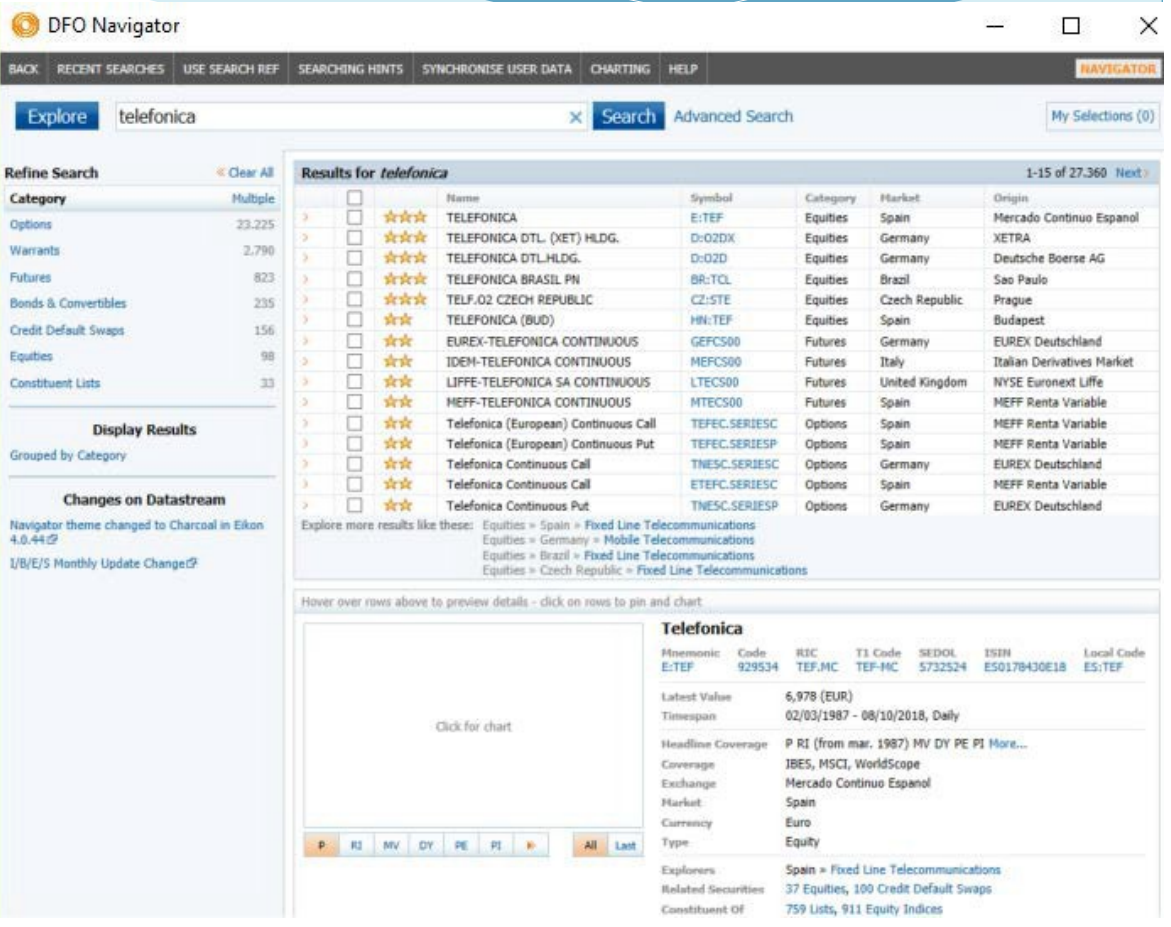

En los *Results for telefónica* nos aparecen las series más probables que sean lo que buscamos.

Abajo a la derecha, nos aparece un descriptor de la primera opción de Results o de la serie seleccionada.

En el caso de telefónica, vemos que su ticker Datastream es E:TEF (Equity Telefónica) y a su derecha vemos que es Equities, del mercado Español y que cotiza en el mercado continuo. Si es la opción deseada, ticaremos dos veces sobre él.

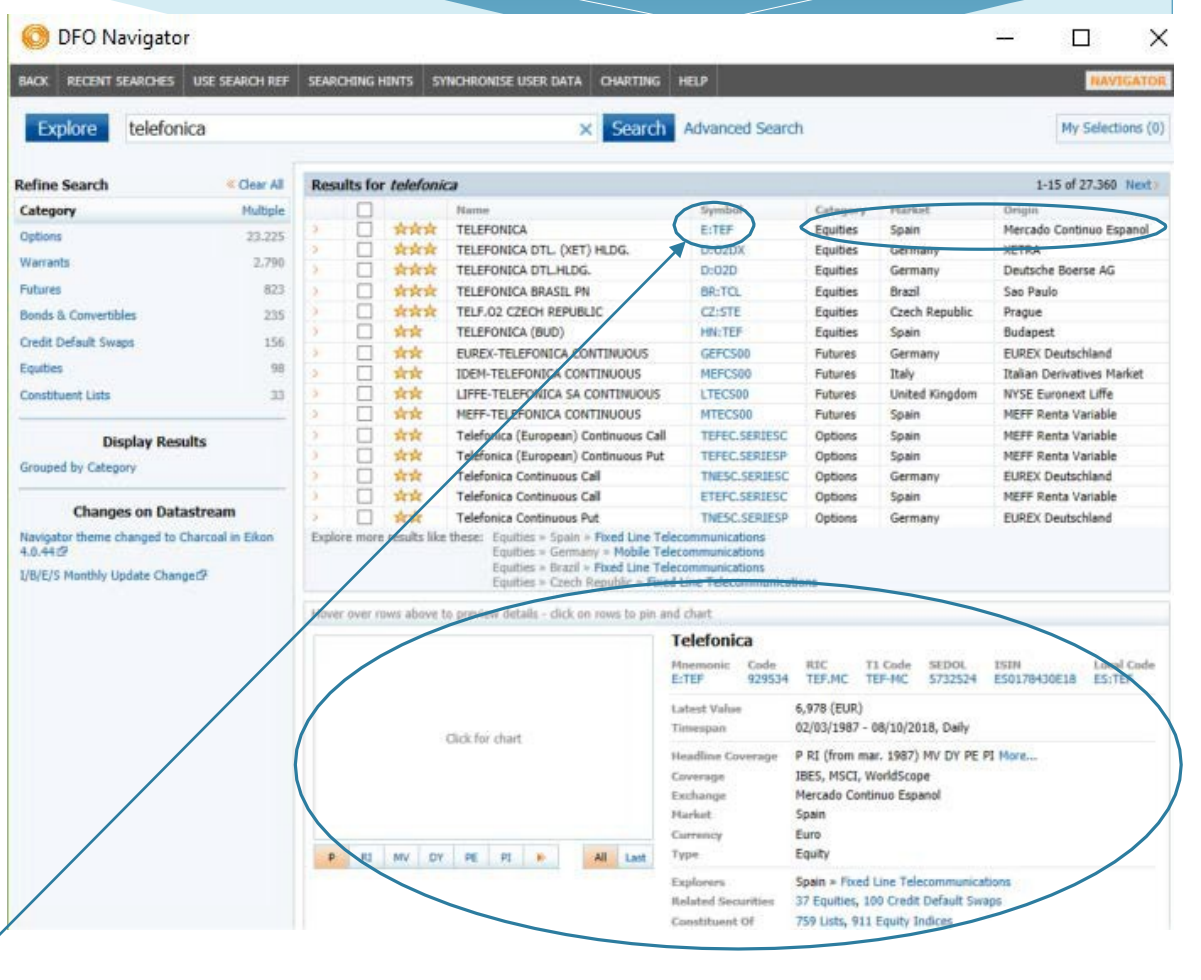

*"***Bases de datos***" Óscar CarchanoAlcina*

### 3. Datastream

nuestra Ahora ya tenemos serie seleccionada. más Si queremos más series, repetiríamos la operación anterior y se añadiría a la lista. Si en Datatypes/Expressions no ponemos nada, por defecto nos baja la serie de precios.

En Start Date nos aparece distintas opciones cuanto histórico queremos. Si no fijamos el End Date, por defecto nos descarga hasta el último dato disponible. En Frequency determinamos si

queremos datos diarios, semanales etc…

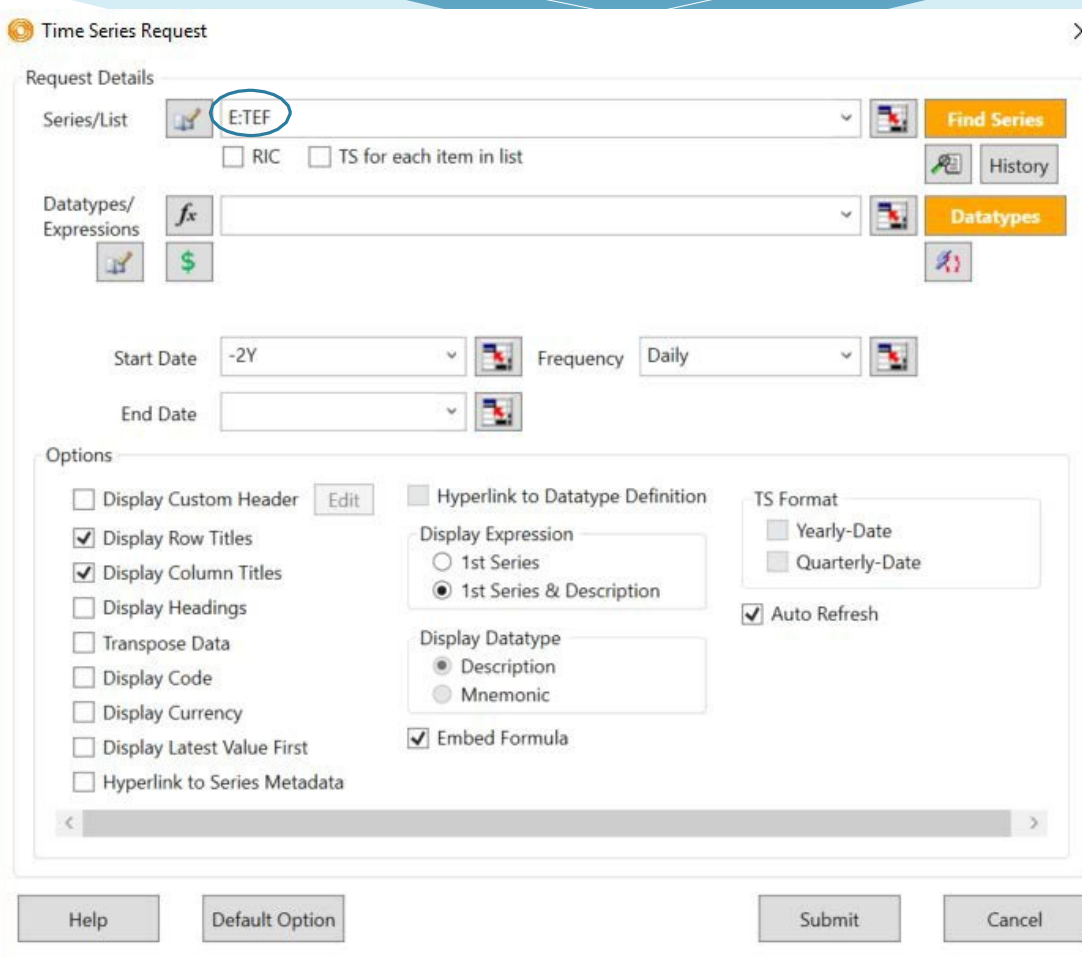

Si queremos más variables más allá del precio, entonces presionaremos en Datatypes/Expressions, con lo que nos aparece la pantalla de la derecha.

Aquí podremos añadir más información a descargar sobre nuestro activo o dato macro, como son fundamentales, volumen etc… datos

Como hemos dicho, si no se seleccionada nada, se descargará el precio ajustado por defecto (Default)

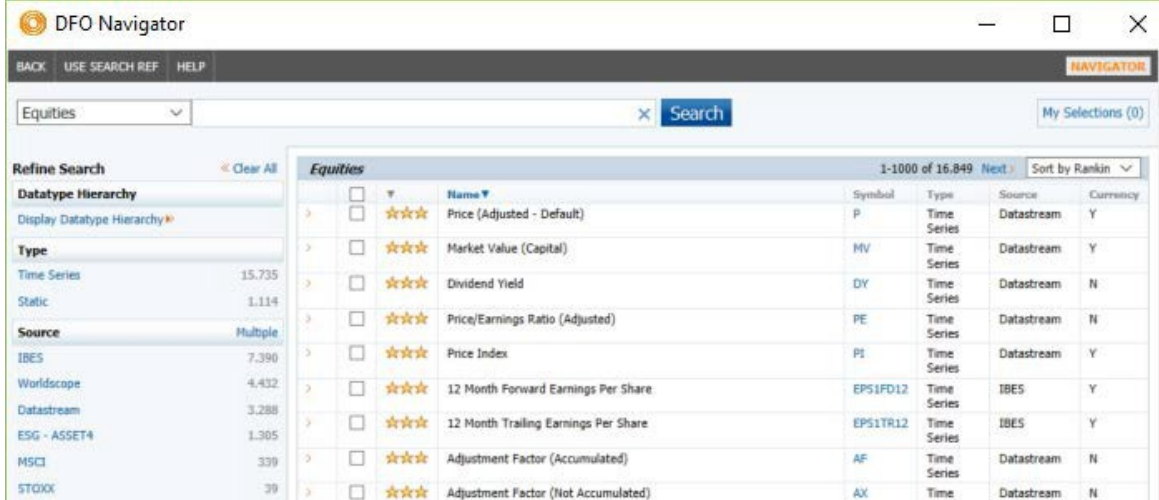

Lo más habitual será descargar el mayor número de datos, por lo que en Start Date pondremos Base Date (toda la base de datos disponible).

En Frequency no está la opción de datos intradiarios, principal diferencia con la base de datos Eikon.

En cuanto a la parte de Options, se suele ticar también Display Latest Value First, ver el último dato primero. Aunque si queremos ver más fácilmente desde donde tenemos datos, lo dejamos sin ticar.

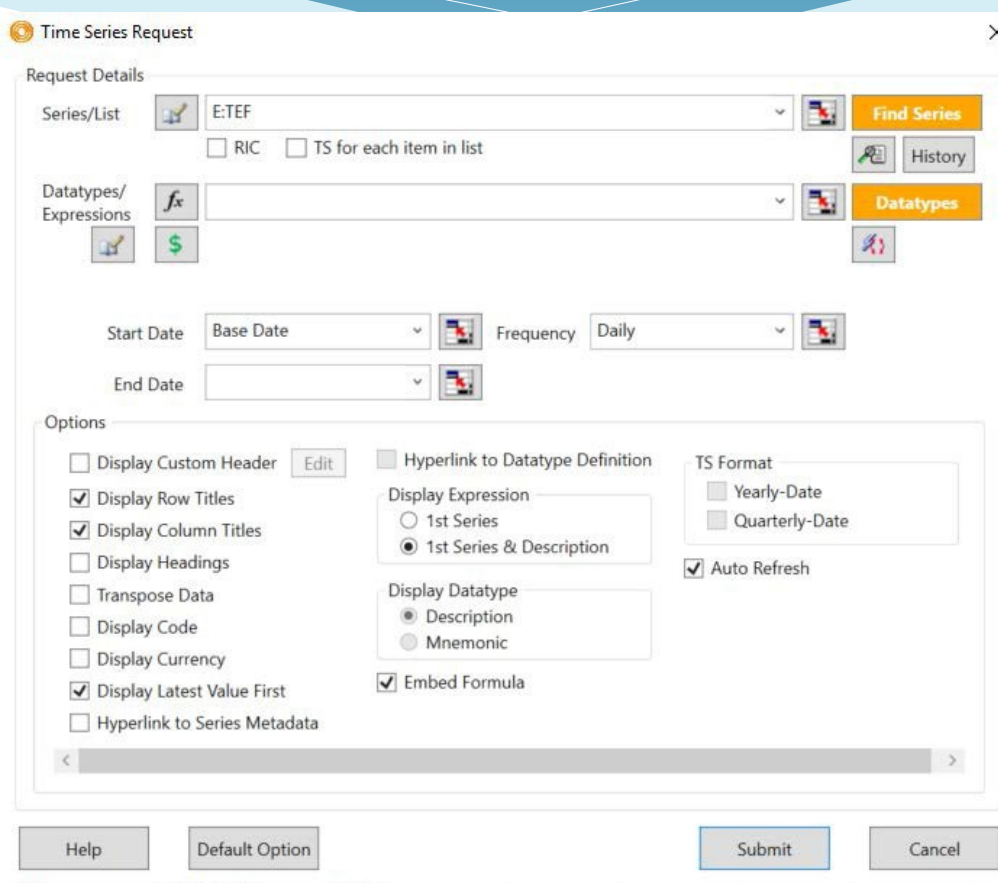

Se puede observar como el código Excel utilizado por Datastream es totalmente diferente al de Eikon. Como pasaba con Eikon, la fórmula la podemos modificar desde la misma celda. También la podemos copiar y modificar en otra celda. Igualmente recomendable es hacer una activos/datos con sus tickersDatastream. lista de

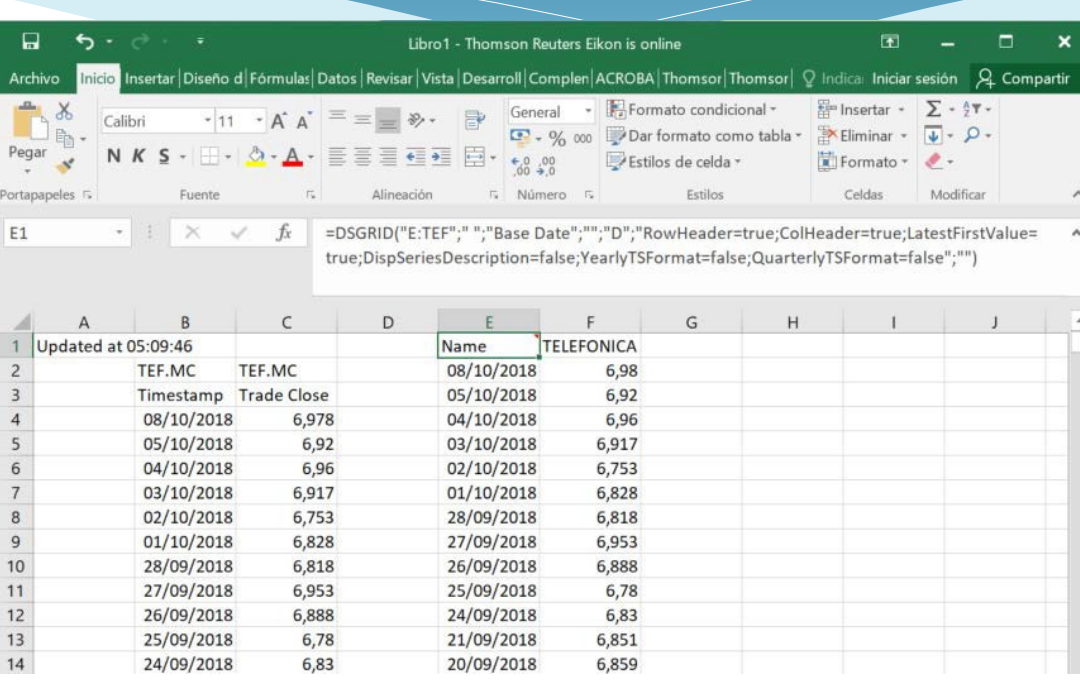

*"***Bases de datos***" Óscar CarchanoAlcina*

### 3. Datastream

Para más informaciónsobre el manejo de Datastream, visita el siguiente link:

<https://training.thomsonreuters.com/cert/datastream/#flr305>

# ¡MUCHAS GRACIAS POR VUESTRA ATENCIÓN!

Óscar Carchano Alcina *ProfesorDepartamento Economía Financiera y Actuarial Universidad de Valencia* [Oscar.Carchano@uv.es](mailto:Oscar.Carchano@uv.es)

Diciembre 2018